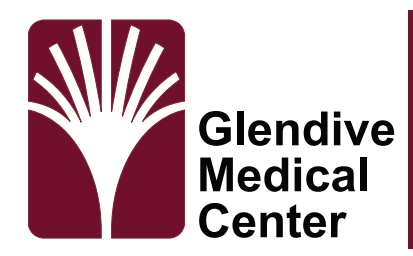

## Telehealth iPhone Instructions

Thank you for using our Telehealth services. This guide covers how to join Microsoft Teams for a telehealth visit with your provider using an Apple iPhone or iPad.

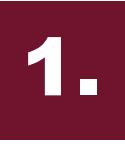

## **Download Microsoft Teams**

**1. DOWN10210 INICTOSOTT Teams**<br>
2. Open the App store on your device. Search for Microsoft Teams<br>
and install the application. Open the App store on your device. Search for Microsoft Teams and install the application.

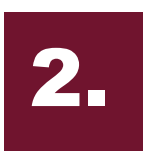

## **Open Microsoft Teams**

After Teams has finished downloading. Find the app on your home screen and click on it.

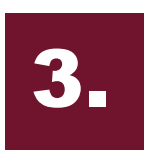

## **Join Your Session** Join the session by opening your email with the meeting information. Select *Join Microsoft Teams Meeting*.

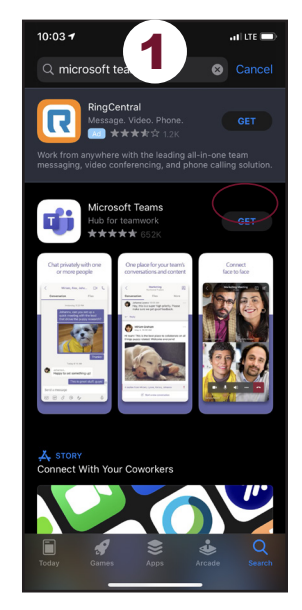

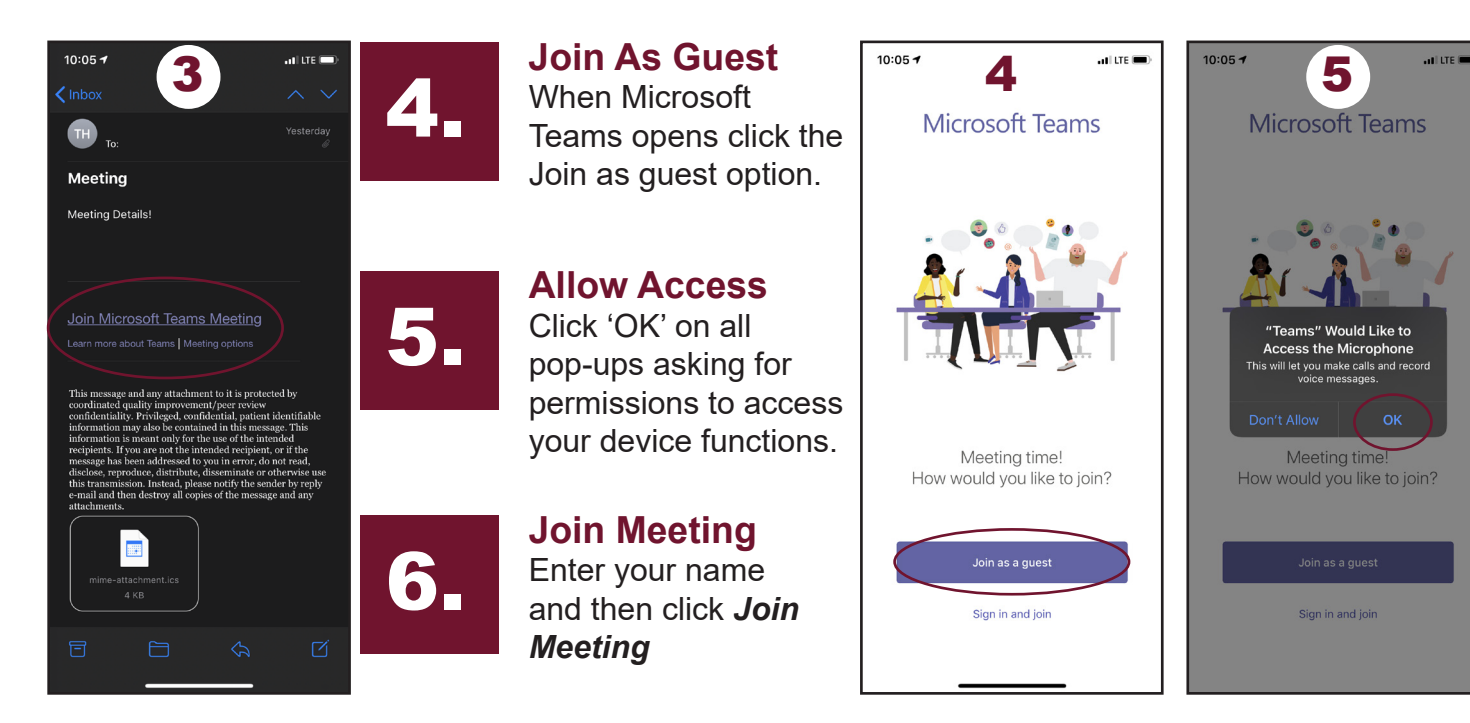